## Internet Explorer 11 の使用について

電子入札システムに Internet Explorer 11 を使用する際は、下記の設定を行ってください。

① Internet Explorer のメニューから[ツール]-[インターネット オプション]を選択します。

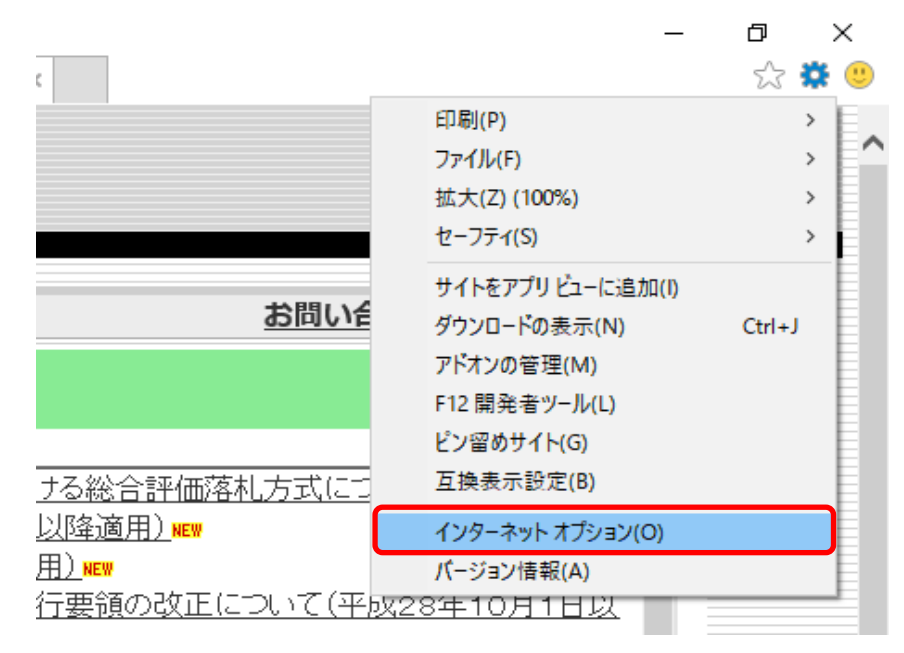

② 「セキュリティ」のタブをクリックし、「信頼済みサイト」を選択後「サイト」をクリックします。

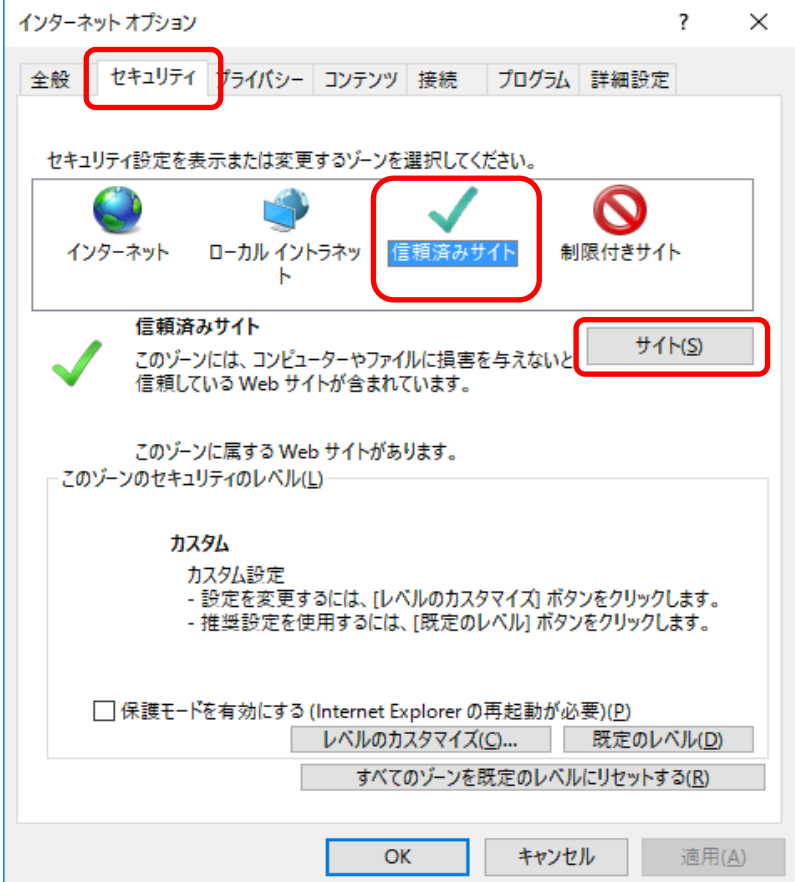

③ 「このゾーンのサイトにはすべてサーバーの確認(https:)を必要とする」のチェックを 外します。

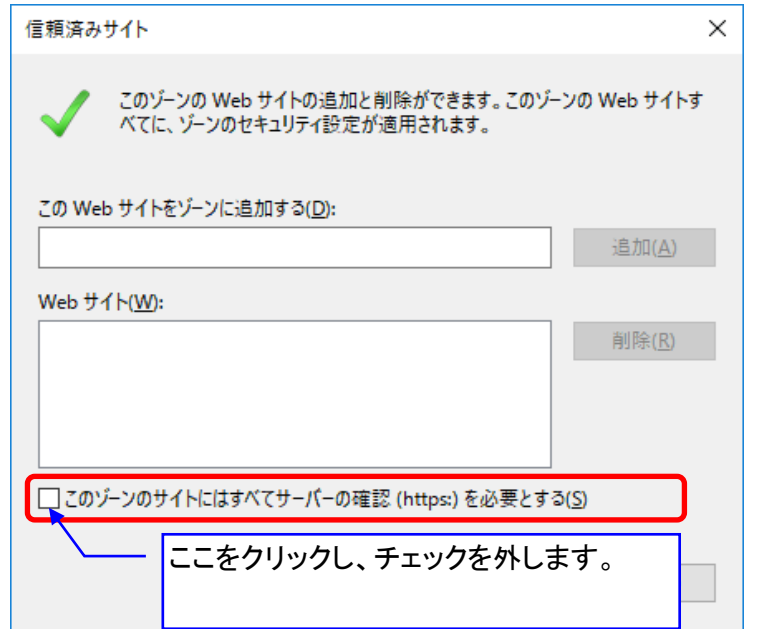

④ 「このWebサイトをゾーンに追加する」の欄に、下記のアドレスを入力し、追加します。

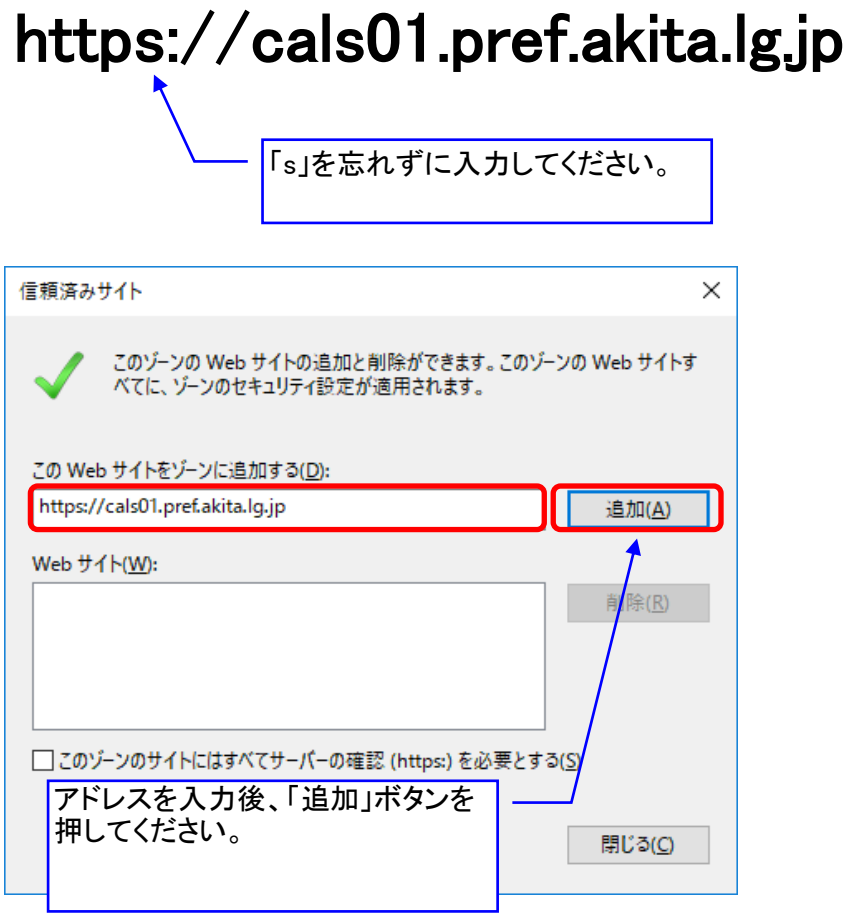

⑤ 入力したアドレスが「Webサイト」の欄に表示されます。

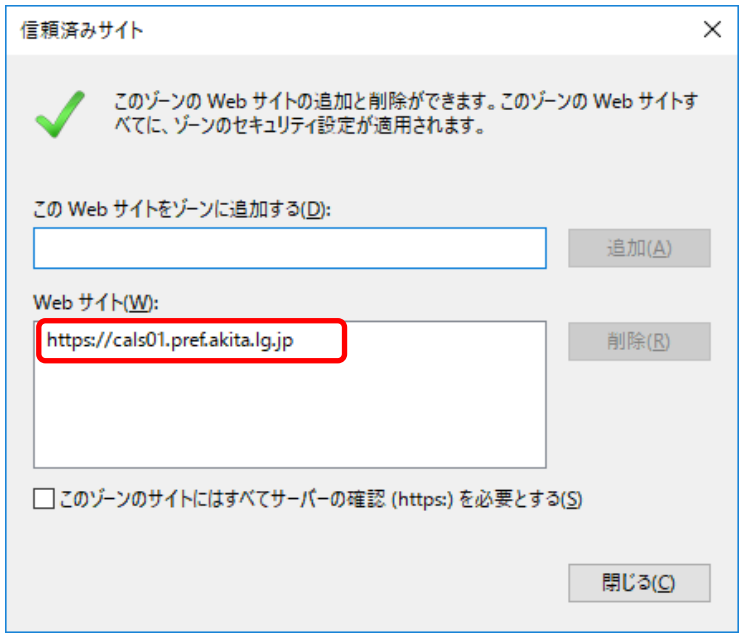

⑥ ④の手順を繰り返し、下記のアドレスを登録してください。

## https://cals02.pref.akita.lg.jp https://cals03.pref.akita.lg.jp

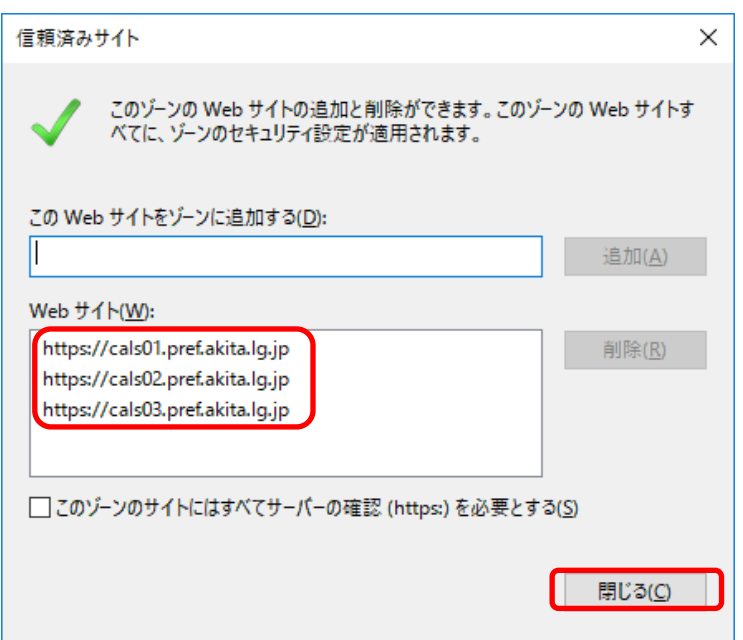

⑦ 続いて、「信頼済みサイト」の「レベルのカスタマイズ」ボタンをクリックします。

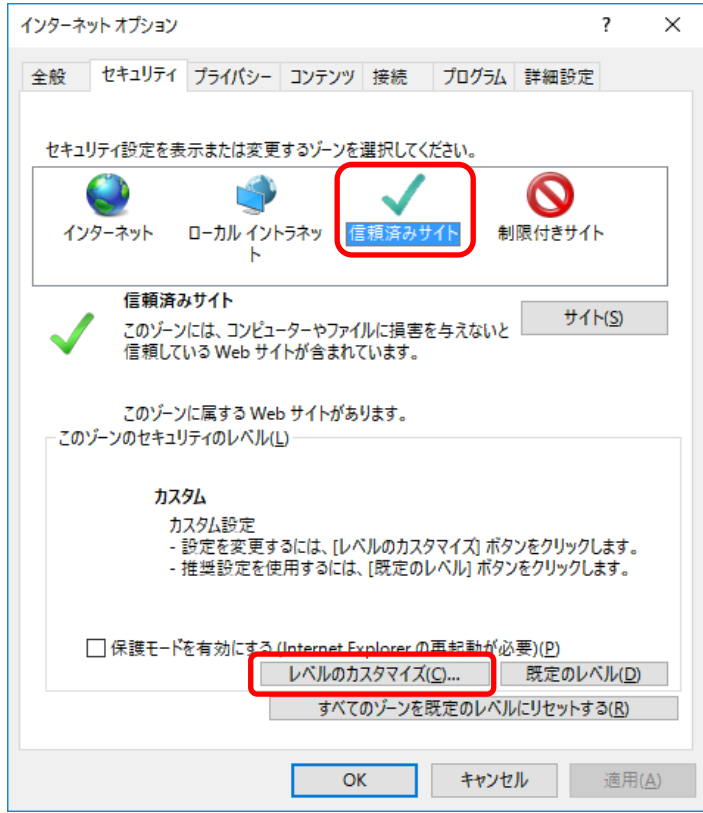

⑧ 「サーバーにファイルをアップロードするときにローカルディレクトリのパスを含める」、 「サイズや位置の制限なしにスクリプトでウィンドウを開くことを許可する」を それぞれ「有効にする」にします。

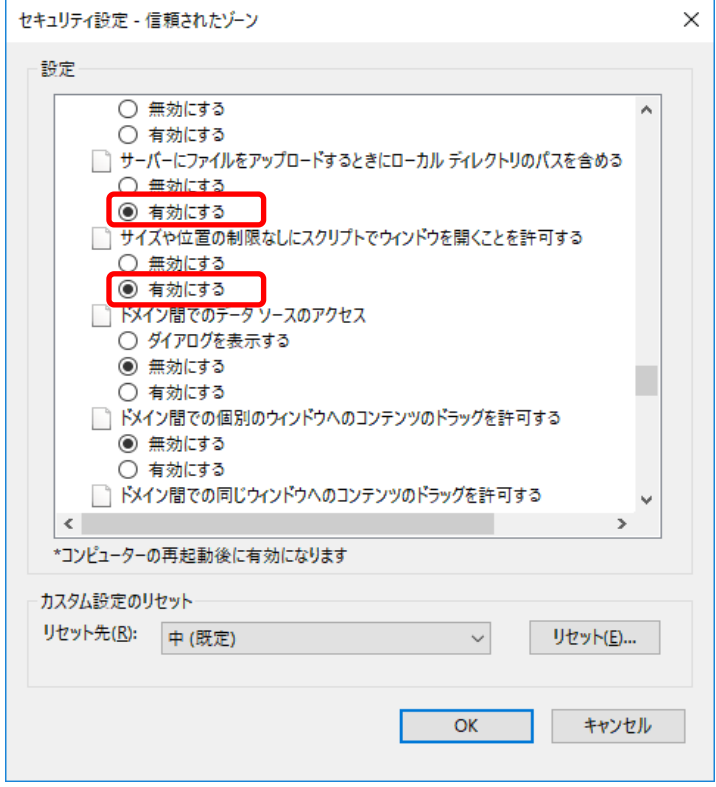

4 / 7 ページ

⑨ 「ポップアップブロックの使用」を 「無効にする」にします。

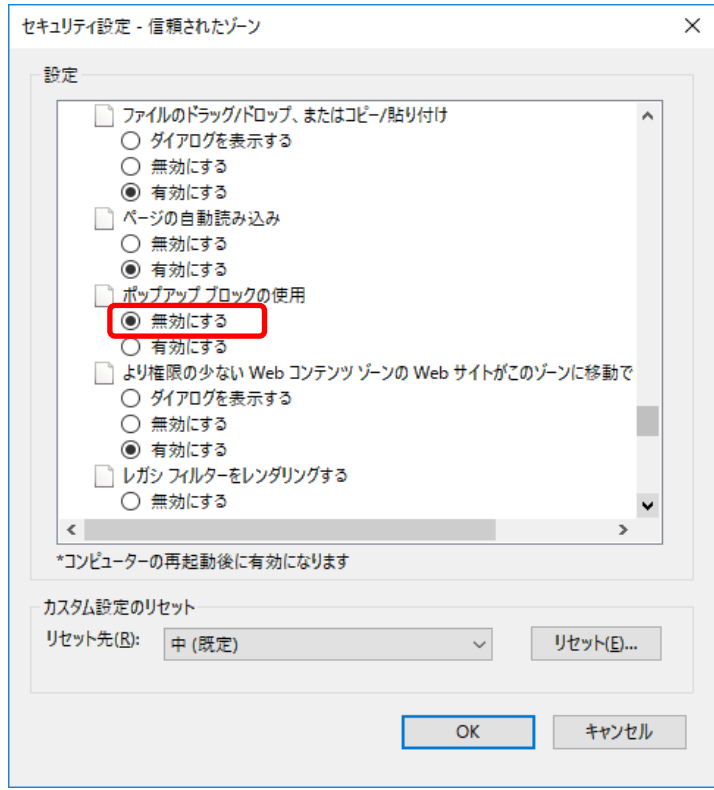

⑩ 「ファイルのダウンロード」を 「有効にする」にし、「OK」ボタンをクリックします。

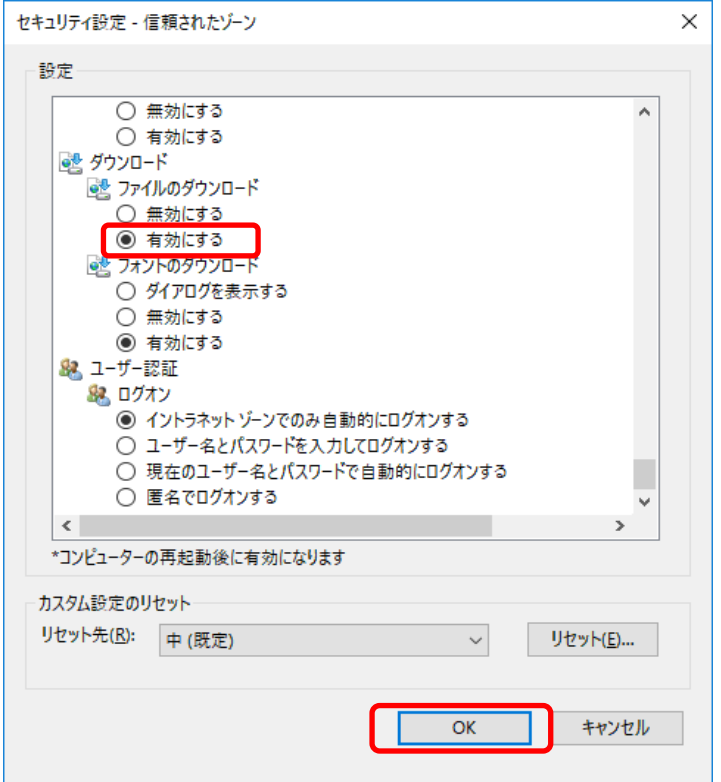

5 / 7 ページ

⑪ 続いて、ポップアップを許可するサイトへの登録を行います。 「プライバシー」のタブから、「設定」をクリックします。

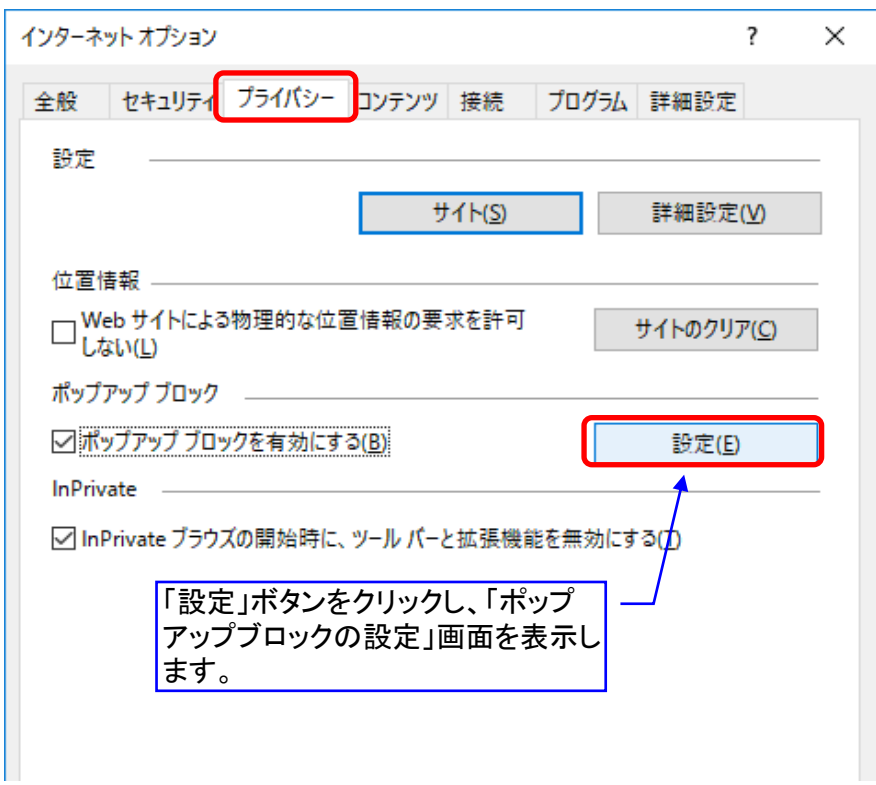

⑫ 「許可するWebサイトのアドレス」の欄に、下記のアドレスを入力し、追加します。

## \*.pref.akita.lg.jp

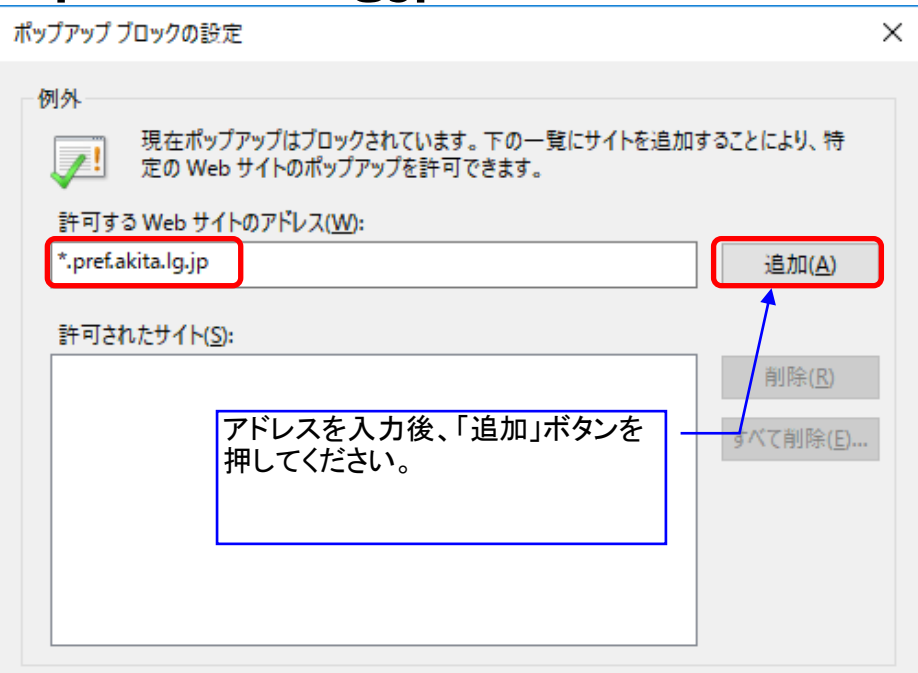

## ⑬ 入力したアドレスが「許可されたサイト」の欄に表示されます。 「閉じる」ボタンを押してください。

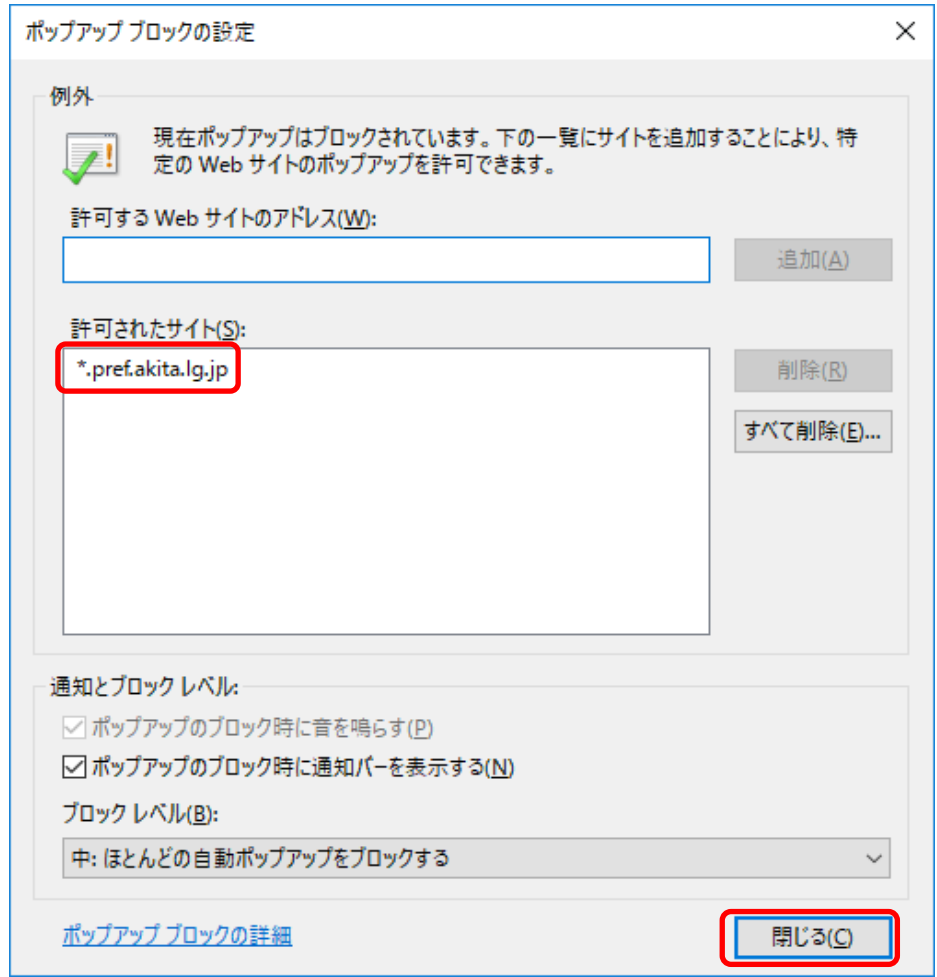

以上で設定は終了です。 設定を反映するためにパソコンを再起動してください。